- **1. Для доступа к электронным версиям периодических изданий на платформе eLibrary с территории университета и наличии учетной записи на портале** [https://elibrary.ru](https://elibrary.ru/)**:**
	- 1.1. При входе на портал [https://elibrary.ru](https://elibrary.ru/) произойдет автоматическая идентификация и в поле «Название организации» отобразиться название учебного заведения. Пройдите авторизацию - введите ваши учетные данные (имя пользователя и пароль).

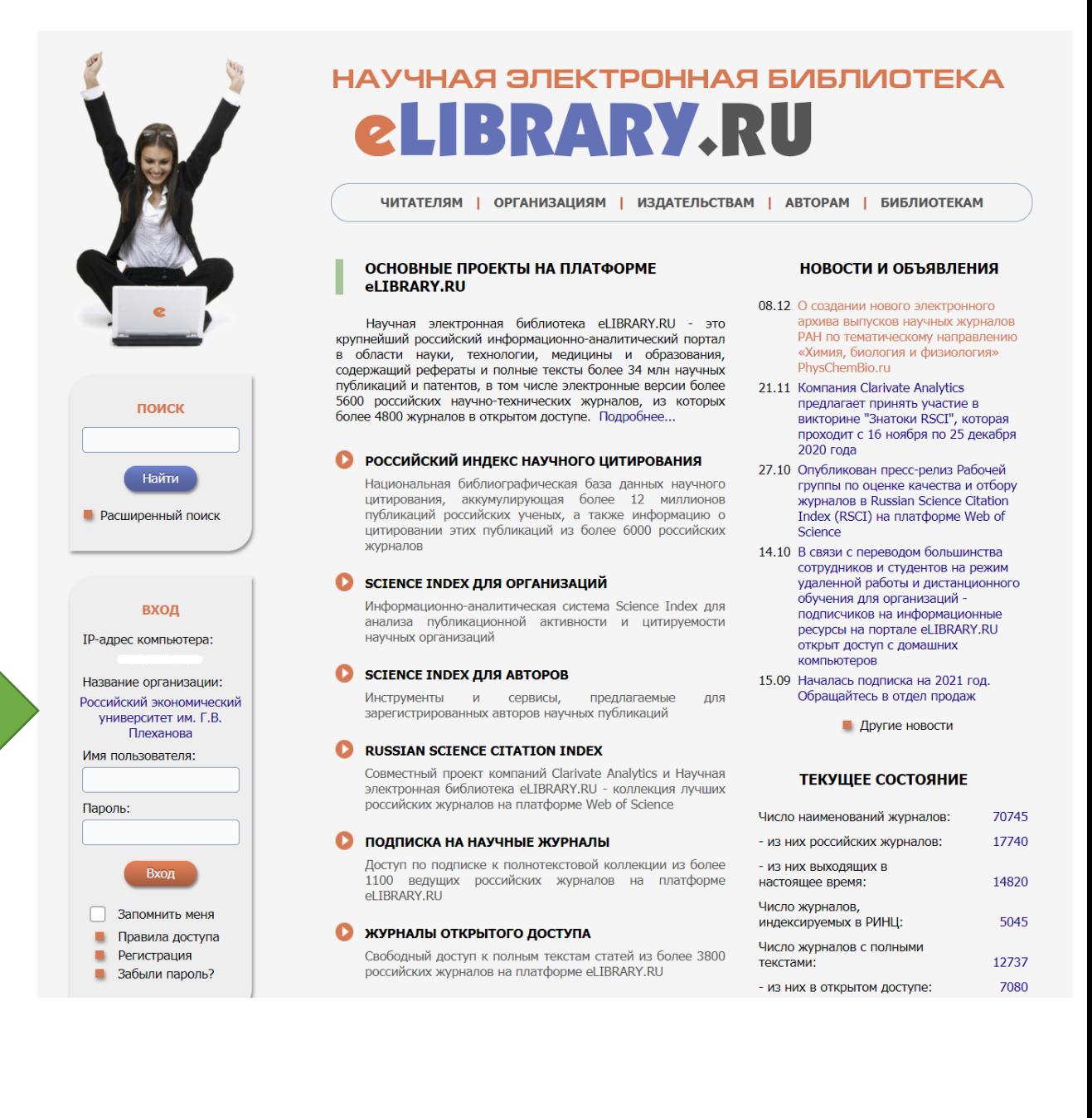

# 1.2. На главной странице, в правом нижнем углу, будет доступен раздел<br>
электронные информационные ресурсы для науки и поведение общее число публикаций: 35532922<br>
образования" и "SCIENCE INDEX: аналитические общее число пу

#### • ТРЕНИНГ-ЦЕНТР

Специалисты НЭБ проводят на базе собственного тренингосынального последительно семьствов обучающие<br>курсы по использованию современных библиометрических<br>инструментов для анализа и оценки научной деятельности

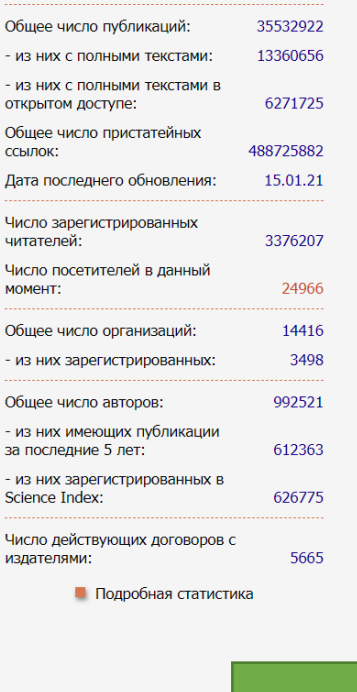

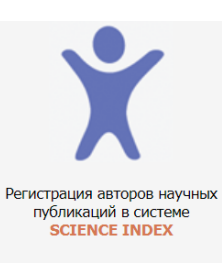

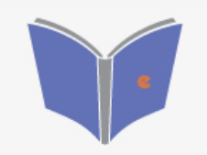

Размещение монографий, диссертаций и сборников для авторов и издательств

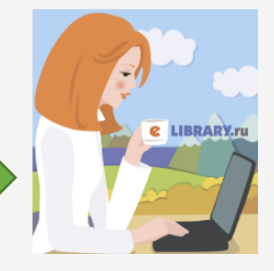

Ваша организация подписана на<br>полнотекстовую коллекцию из 54<br>российских журналов

### 1.3. При нажатии произойдет переход на вкладку с подпиской

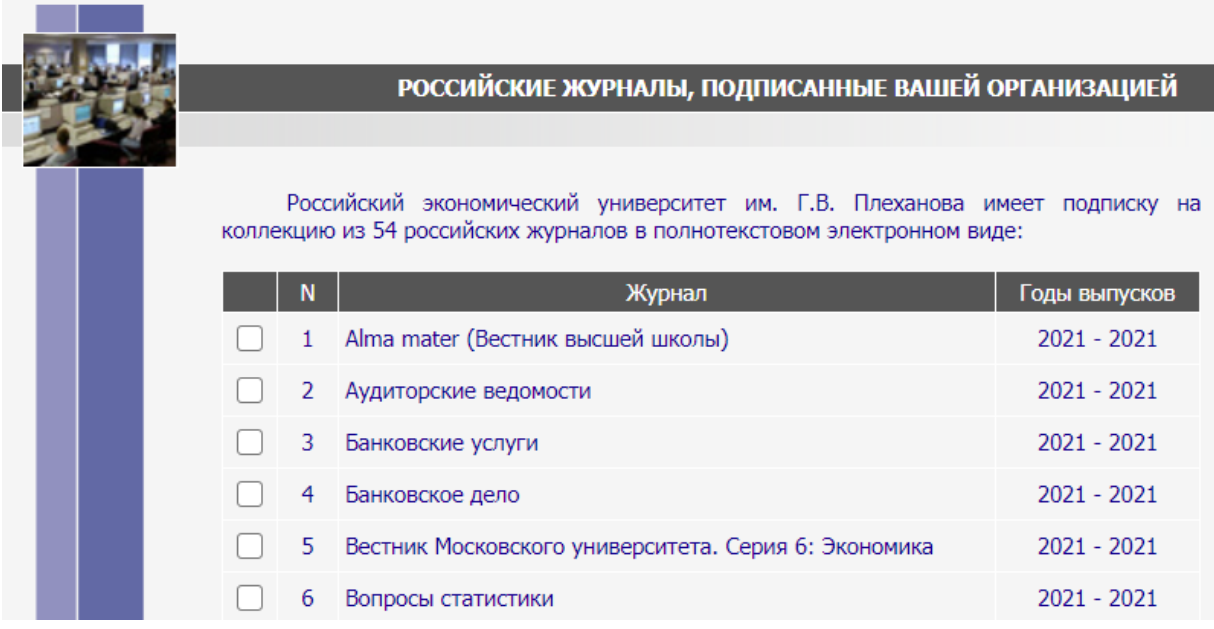

1.4. На примере журнала «ПРОБЛЕМЫ ТЕОРИИ И ПРАКТИКИ УПРАВЛЕНИЯ» (1) можно увидеть, что первый номер за 2021 год уже доступен (2)и можно ознакомиться с полным текстом этого выпуска (3).

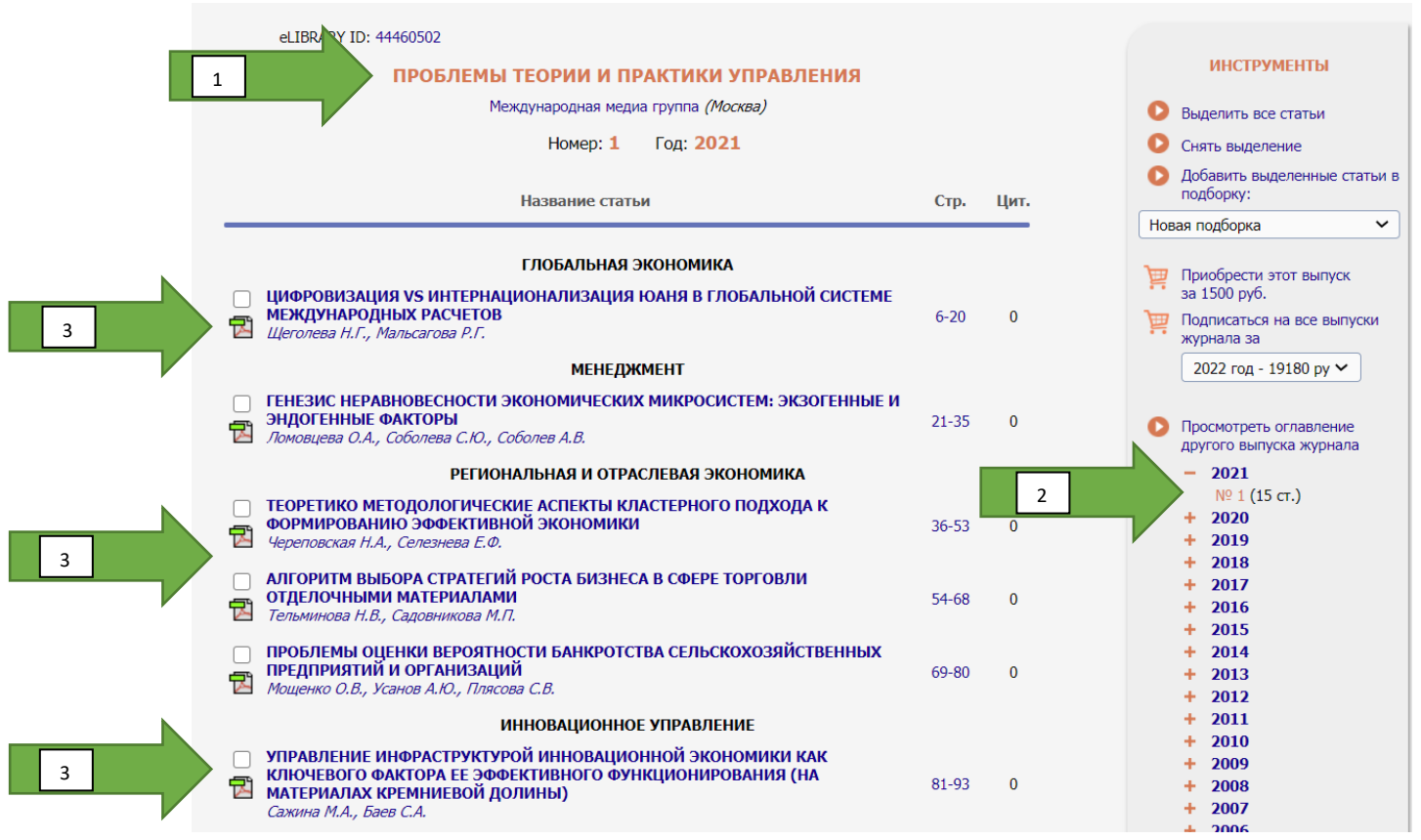

**2. Удаленный доступ к подписным журналам возможен при соблюдении 2 условий:**

**-** наличие учетной записи на eLibrary с указанием в поле Организация названия учебного заведения

- активация на портале [https://elibrary.ru](https://elibrary.ru/) с ip-адресов вуза в период с 01.09.2019

- **3. При наличии учетной запись на eLibrary, но при отсутствии доступа к коллекции необходимо проверить поле «Организация» в профиле учетной записи:**
	- 3.1. Авторизуйтесь на портале [https://elibrary.ru](https://elibrary.ru/), введите ваши учетные данные (имя пользователя и пароль).

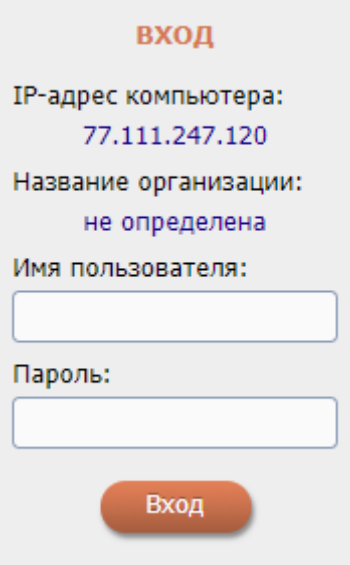

3.2. В персональной карточке пользователя следует нажать на «**ваша\_учетная\_запись**».

## СЕССИЯ Имя пользователя: ваша\_учетная\_запись **IP-адрес компьютера:** 77.111.247.120 Название организации: не определена Начало работы: 15.01.2021 18:07 Время работы: 00:01 **• Личный кабинет** • Закрыть сессию

3.3. Необходимо убедиться, что в поле организация ВЫБРАН «Российский экономический университет им. Г.В. Плеханова».

Организация:\* •

Российский экономический университет им. Г.В. Плеханова

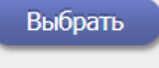

## 3.4. Если всё сделано правильно, то в текущей сессии будет определено название

организации и на главной странице будет доступен следующий раздел (смотрите 1.2-1.4):<br>
электронные информационные ресурсы для науки и постояние ские общее число публикаций: 355339922<br>
инструменты и сервисы для оценки науч

#### • ТРЕНИНГ-ЦЕНТР

Специалисты НЭБ проводят на базе собственного тренинг-<br>центра или в формате выездных семинаров обучающие курсы по использованию современных библиометрических<br>инструментов для анализа и оценки научной деятельности

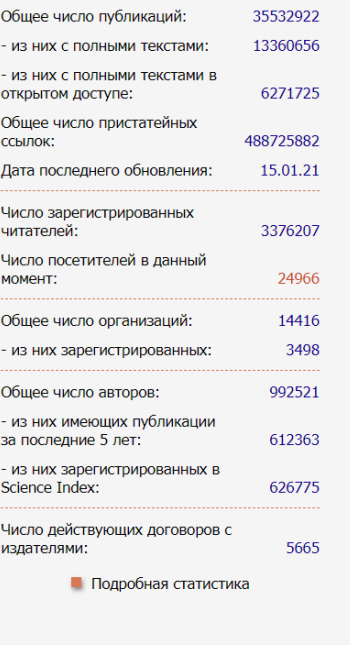

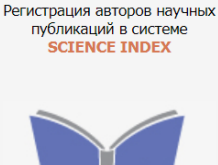

B.

Размещение монографий, диссертаций и сборников для авторов и издательств

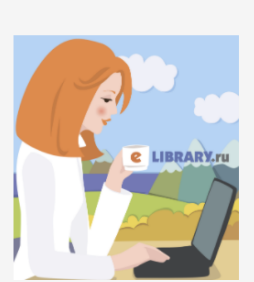

Ваша организация подписана на полнотекстовую коллекцию из 54 российских журналов

- 3.5. Если удаленный доступ не появился, необходимо зайти в свою учетную запись с территории университета. Важно! При входе с ip-адреса учебного заведения должно определяться название организации.
- **4. При отсутствии учетной записи на eLibrary следует пройти первоначальную регистрацию с территории университета, обязательно указав в поле «Организация» -Российский экономический университет им. Г.В. Плеханова.**